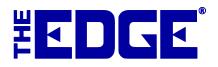

# Microsoft LifeCam Setup and Usage

## **Table of Contents**

| Introduction                       | 2 |
|------------------------------------|---|
| Installation                       | 2 |
| Configuring the Camera in The Edge | 2 |
| Taking Pictures                    | 2 |
| Troubleshooting                    | 3 |

#### Introduction

This document includes quick start instructions for using **Microsoft LifeCam** (**Cinema and Studio model**) **cameras.** 

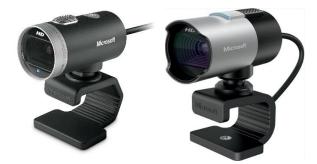

### Installation

- 1. Connect the camera to your computer using the attached USB cable.
- 2. Microsoft Windows will automatically detect the camera and begin installing it. Follow the on-screen setup instructions to complete the installation.
- 3. Be sure to restart your computer after the setup. The camera requires this to complete the installation.
- 4. Select your operating system and download the driver. The name of it should be LifeCam 4.2 or LifeCam 3.6.
- 5. Follow the on-screen instructions to install the driver. After installing the driver, follow the on-screen instructions to complete the setup.

#### **Configuring the Camera in The Edge**

- 1. Start The Edge and select Administrative ► Select Photo Device. A list of devices will appear.
- 2. Choose the Microsoft LifeCam option and select OK.
- 3. Select Administrative ► Configuration ► Camera Set Camera Driver to Current.
- 4. Select **OK** to save your changes.
- 5. Restart The Edge.

#### **Taking Pictures**

- 1. Pictures can be acquired anywhere in The Edge where you see the **camera icon** (e.g., items, repairs, customers).
- 2. To take a picture, click the camera icon, then select **Acquire**. You may be prompted to select the device. If so, select LifeCam.
- 3. A live preview will appear in the Microsoft LifeCam Dashboard.
- 4. Manipulate the item, camera, or photo box to get a clean picture.
- 5. When you are ready, select **Acquire** to take the picture.

# Troubleshooting

| Error/Problem                                                            | Cause                                                                                                    | Resolution                                                                                                    |
|--------------------------------------------------------------------------|----------------------------------------------------------------------------------------------------|----------------------------------------------------------------------------------------------------|
| Edge Error:<br>Cannot Find<br>Device (Camera<br>Name/Model)              | Your camera<br>connection with The<br>Edge may have been<br>disrupted. Frequently<br>the result of a<br>Windows upgrade or<br>missed step during<br>installation. | Be sure the camera is plugged <b>directly</b> into the computer and not a USB<br>hub. Unplug the camera, then plug it into a <b>different USB</b> port.<br>Now try to take picture with it plugged into the alternate USB port.<br>Click <b>Administrative &gt; Configuration</b> and select <b>Current</b> from the<br><b>Camera Driver menu</b> .<br>Note: You will need to restart The Edge for this change to take effect.<br>Do so now.<br>Once Edge has rebooted, click <b>Administrative &gt; Select Photo Device</b> and<br>choose your camera.                                                                                                    |
| When you click<br>Select Photo<br>Device, The<br>Edge closes.            | Your LifeCam camera<br>connection with The<br>Edge may have been<br>disrupted. Frequently<br>the result of a<br>Windows upgrade.                                  | <ul> <li>There are three possible solutions:</li> <li>Reboot the PC.</li> <li>Go to Administrative ➤ Select Photo Device and choose the correct camera.</li> <li>If this is not successful: <ol> <li>Download and unzip the file located here:</li> <li><u>http://docs.edgeuser.com/LifecamFIX.zip</u>.</li> <li>Double click on it to install it.</li> <li>Follow the prompts, always selecting the affirmative.</li> <li>Open The Edge and proceed directly to trying to acquire an image. Do NOT go to Administrative ➤ Select Photo Device.</li> </ol> </li> <li>*Starting on the later 19.x versions of Edge we updated our camera software to resolve this. If you are on 19.x or earlier contact Edge Support to schedule an update.</li> </ul> |
| The camera<br>does not appear<br>in the Select<br>Photo Device<br>menu.  | Failed installation.                                                                                                    | <ol> <li>Check the cables and/or reboot the PC.</li> <li>Go to Administrative ➤ Select Photo Device and choose the correct camera.</li> </ol>                                                                                                    |
| GDI Error.                                                               | Computer has lost<br>connection to the<br>server or shared folder<br>specified in<br>configuration.                                                               | <ul> <li>Go to Administrative ➤ Configuration ➤ Production Settings and make sure the photo folder configuration is correct.</li> <li>Make sure the camera software is not open elsewhere.</li> <li>Verify network sharing via the steps <u>HERE</u>, as this is commonly seen after Windows updates.</li> </ul>                                                                                                    |
| Camera box<br>appears<br>distorted.                                      | Issue with display settings.                                                                                                    | • Right click on your desktop and go to <b>Display Settings</b> . Check the text size and make sure it is 100% and try to change the resolution ratio.                                                                                                    |
| For<br>miscellaneous<br>failures, here is<br>a list of things<br>to try. |                                                                                                    | <ul> <li>Open up The Edge. Go to Administrative ➤ Select Photo Device, make sure the camera shows up there, and highlight it and select OK.</li> <li>Restart the computer and then try to acquire a picture again.</li> <li>Unplug the camera and plug it back in</li> <li>Try to switch to a different USB port.</li> <li>Test the device at a different computer. Does it work there? If so, try reinstalling the camera on the non-working device.</li> <li>Make sure camera is connected via Windows, SKIP SELECTING PHOTO DEVICE, and then go to POS ➤ Repair Intake. Select the photo icon then Acquire and check it.</li> </ul>                                                                                                    |

|  | • Go to bottom left of screen and select the Windows icon, search "devices and printers" and make sure Windows sees the camera. |
|--|----------------------------------------------------------------------------------------------------|
|--|----------------------------------------------------------------------------------------------------|